## Resolving Windows 7 "eduroam" Wireless Network Connection Issues

These instructions are to be followed only on Windows 7 when it is in a position of "connecting" to the eduroam network and cannot continue.

1. In the bottom right of the taskbar, left click on the networking icon – this may also be the wireless  $\left| \frac{d\mathbf{r}}{dt} \right|$  or  $\left| \frac{d\mathbf{r}}{dt} \right|$  icon. If this is not present, click the up arrow icon to display more icons.  $0$   $\phi$   $\heartsuit$ 2. In the window that opens, left click on *"Open Network and Sharing Center"* Aethe ŠМ **SolsticePod** ŠШ Open Network and Sharing Center 3. In the *"Network and Sharing Center",* left click on *"Manage wireless networks"* **Control Panel Home** View your basic network information and set up connections Manage wireless networks  $\bigcirc$  $\mathbf{x}$ Change adapter settings GWHXITMSA01512S<br>(This computer) Internet Change advanced sharing View your active networks You are currently not connected to any networks. Networks you can view, modify, and reorder (3) 4. Right click on *"eduroam"* and left click on *"Properties"* Security: WPA2-Enterpris **Properties SKYD0170** VPA2-Personal Remove network Rename **SKVDA458** Move dow **IDA2-Dersonal** 5. On the *"eduroam Wireless Network Properties"*  $\overline{\mathbf{x}}$ eduroam Wireless Network Properties window, left click on the "Security" tab and then Connection Security left click on the "Settings" button. Security type: WPA2-Enterprise  $\blacktriangledown$ Encryption type: **AES**  $\overline{\phantom{a}}$ 

▾

Settings

Choose a network authentication method: Microsoft: Protected EAP (PEAP)

me I'm logged on

V Remember my credentials for this connection each

6. On the "Protected EAP Properties" window, scroll down the *"Trusted Root Certification Authorities"* section and ensure there is a tick next to "QuoVadis Root CA 2 G3".

Also, ensure that *"Do not prompt user to authorize new servers or trusted certification authorities."* is unticked.

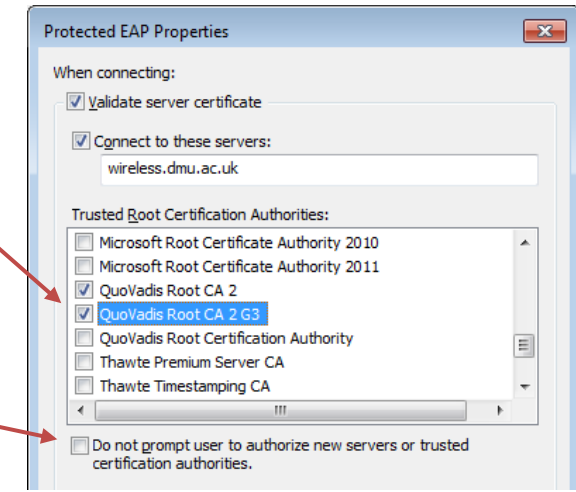

- 7. Close this window by left clicking on "OK".
- 8. Back at the *"eduroam Wireless Network Properties"* window, close this by clicking on "OK" again.
- 9. Close the *"Manage Wireless Networks"* window by clicking on the "X" icon in the top right hand corner.

Your device should now connect to eduroam.

If this doesn't happen automatically:

 In the bottom right of the taskbar, left click on the networking icon – this may also be the wireless  $\left|\frac{d\mathbf{r}}{dt}\right|$  or  $\left|\frac{d\mathbf{r}}{dt}\right|$  icon.

If this is not present, click the up arrow icon to display more icons.

- Left click on "eduroam" and left click on "Disconnect".
- Left click on "eduroam" again and then left click on "Connect".
- If prompted for your username and password, this is your username followed by @dmu.ac.uk, for exampl[e fbloggs00@dmu.ac.uk](mailto:fbloggs00@dmu.ac.uk) or [p12345678@dmu.ac.uk](mailto:p12345678@dmu.ac.uk)

Please note, this is not necessarily the same as your e-mail address.

The password is your normal login password for the DMU Single Sign On system.

自動體